## 【メール設定】 Outlook 2016(Office365 版) メールアカウントの追加設定方法(SMTP 認証)(FIT ドメインパック)

● お手元に「FITドメインパックサービス メールパスワードー覧」(以下「通知書」)をご用意の上、設定ください。

 **Microsoft Office** 製品は、初めて利用する際に限り、[プロダクトキー]をインターネット経由で **Microsoft** 社 へ登録する、[ライセンス認証]が必要となります。[ライセンス認証]を行なってから、アカウント追加設定を行 ってください。(他の Office 製品等で登録済みの場合は、ライセンス認証画面は表示されません)

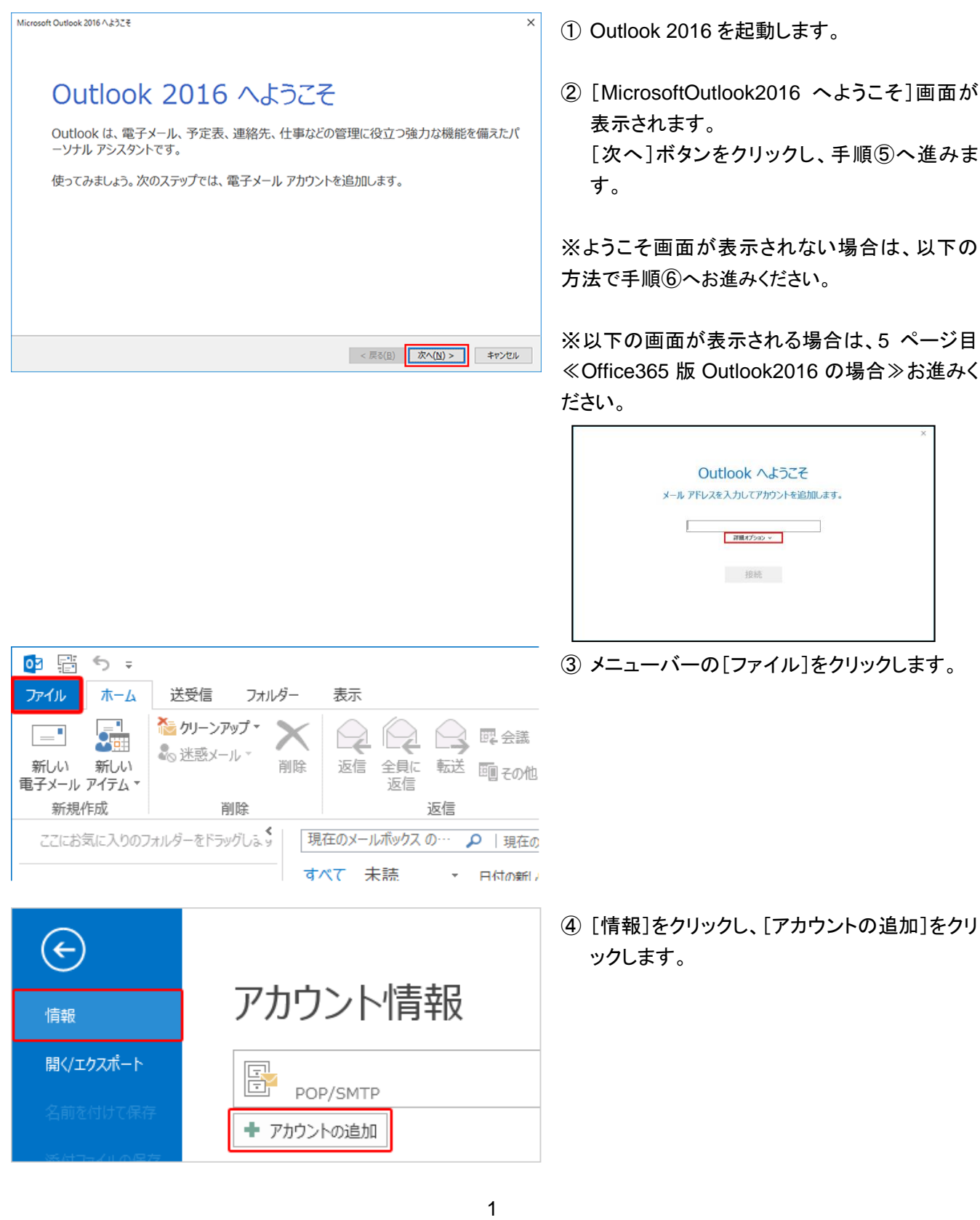

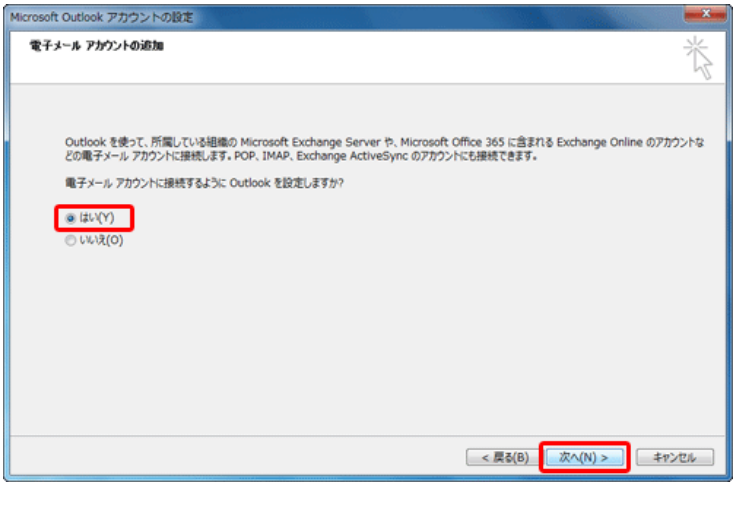

アカウントの追加

⑤ [電子メールアカウントの追加]画面が表示さ れます。

[はい]を選択し、[次へ]をクリックします。

⑥ [自動アカウントセットアップ]画面が表示され ます。

[自分で電子メールやその他のサービスを使 うための設定をする(手動設定)]を選択し、 [次へ]ボタンをクリックします。

⑦ [サービスの選択]画面が表示されます。 [POP または IMAP]を選択し、[次へ]ボタン をクリックします。

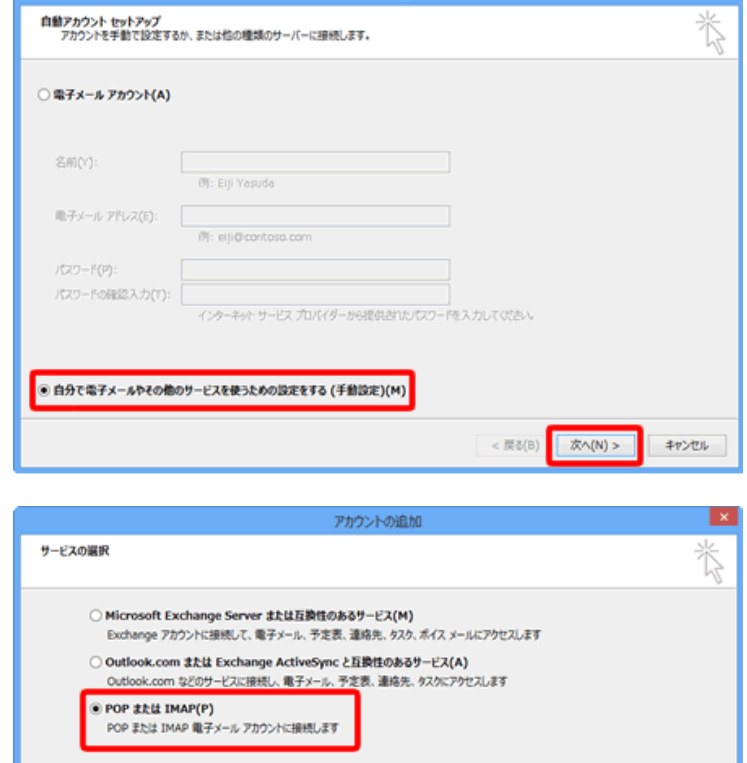

キャンセル

< 戻る(B) | 次へ(N) >

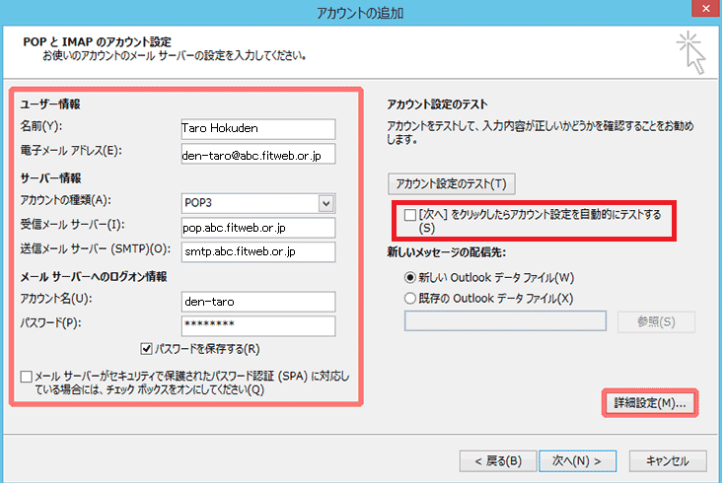

⑧ [POP と IMAPのアカウント設定]画面が表示 されます。

すべての項目を下記の通り入力します。

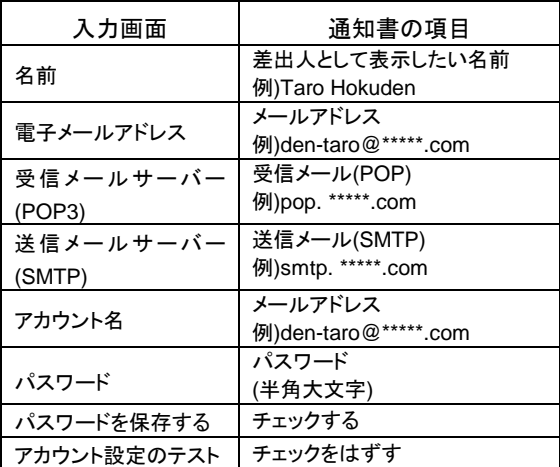

「\*\*\*\*\*.com」の部分はお客様のドメインを入力します。

⑨ [詳細設定]ボタンをクリックします。

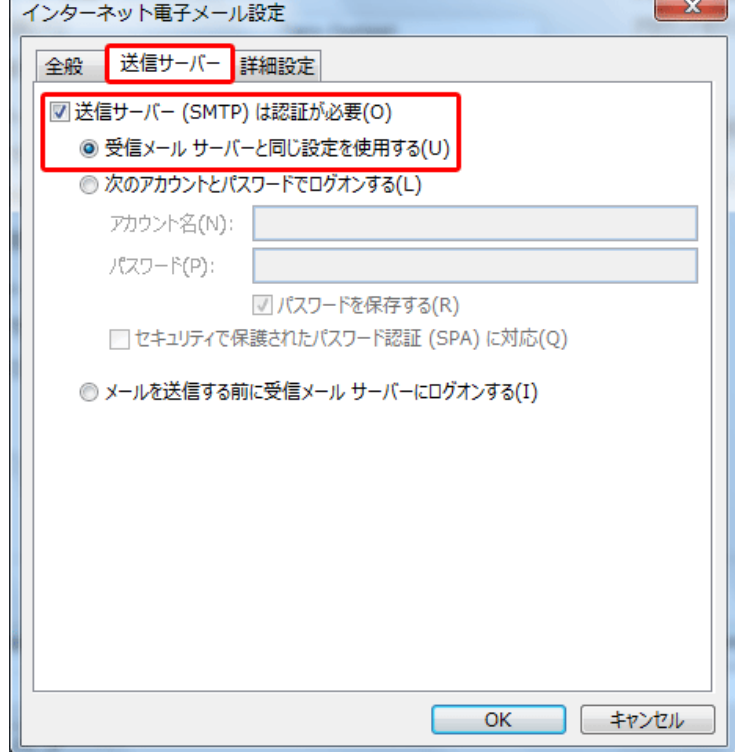

⑩ [インターネット電子メール設定]画面が表示 されます。[送信サーバー]タブをクリックしま す。

以下のように設定します。

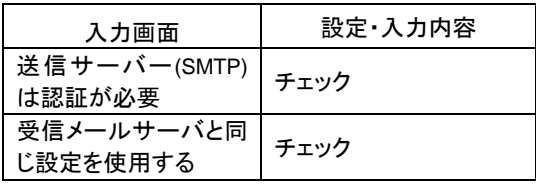

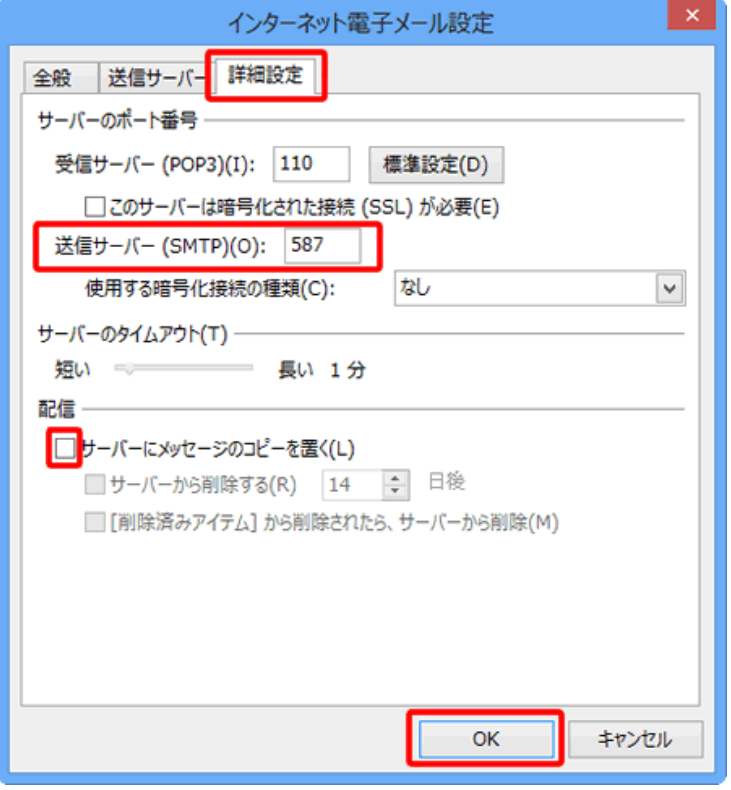

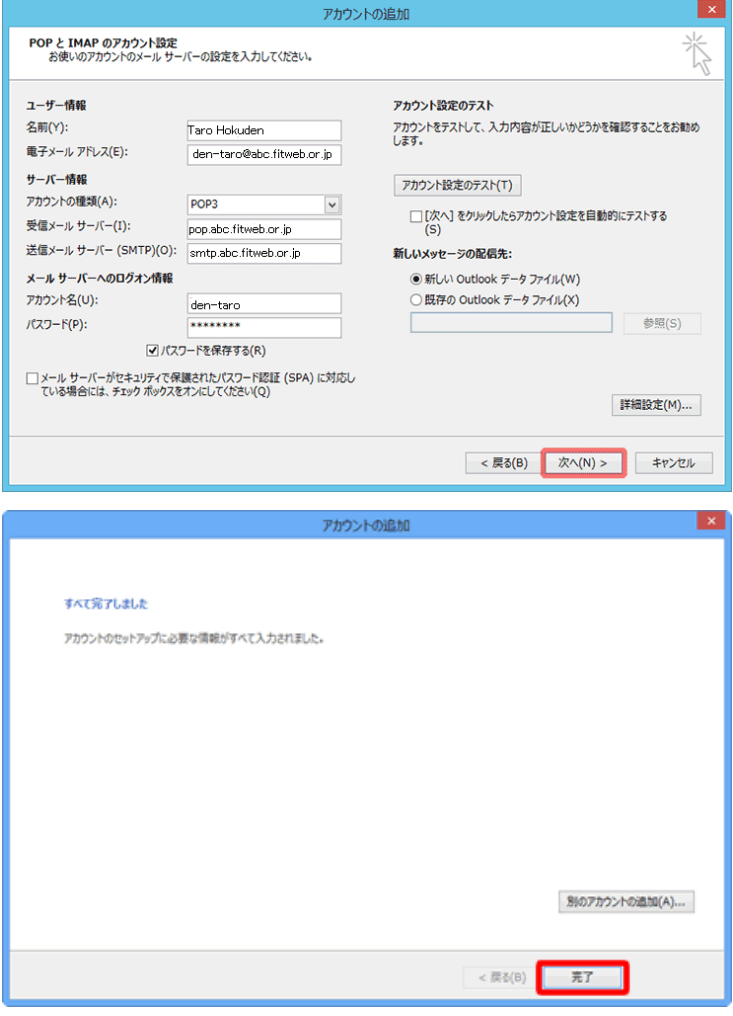

⑪ [詳細設定]タブをクリックします。 「サーバーのポート番号」項目で[送信サーバ ー]に入力されている"25"を削除し、 "587"と入力します。

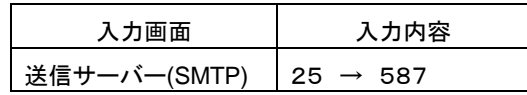

⑫ [配信]項目で[サーバーにメッセージのコピ ーを置く]のチェックをはずします。

ただし、複数台のパソコンで同じメールを受信する場 合は、チェックをつけておきます。その際は必ず「サー バーから削除する」にチェックを入れてください。○日 後の部分は、複数台のパソコンがメールをチェックす るのにかかる最少の日数を入れてください。この日数 を長くすると、たくさんのメールがサーバーに残り、容 量オーバーを起こすことがあります。その場合、メー ルが届かなくなりますので、ご注意ください。

[OK]ボタンをクリックします。

⑬ [POP と IMAP のアカウント設定]画面に戻り ます。 [次へ]ボタンをクリックします。

⑭ [すべて完了しました]画面が表示されます。 [完了]ボタンをクリックします。

これで設定は終了です。

## ≪Office365 版 Outlook2016 の場合≫

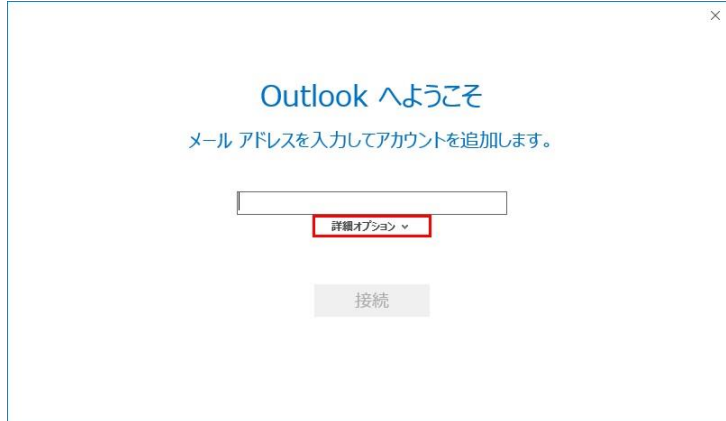

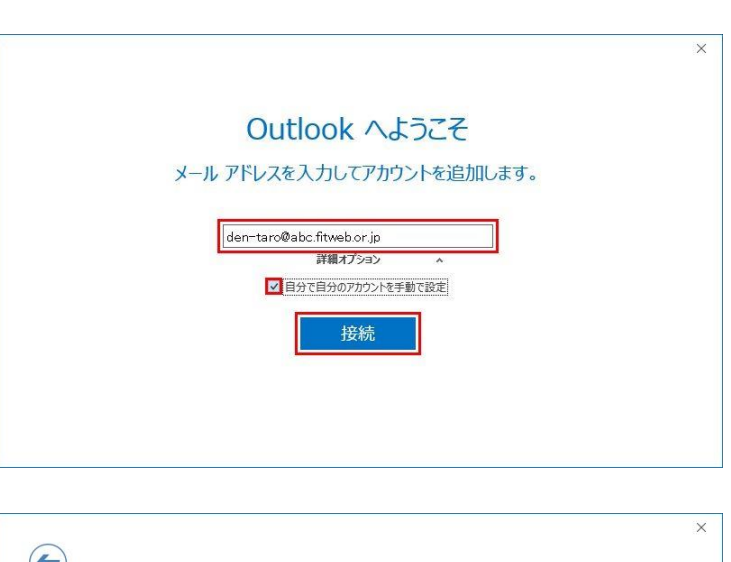

 $\left( \biguplus \right)$ アカウントの種類を選択  $\circ$  $\blacksquare$ G Office 365 Outlook.com Google 日图  $\smile$ Exchange POP IMAP

- ① Outlook 2016 を起動します。
- ② [Outlook へようこそ]画面が表示されます。 [詳細オプション]クリックます。

③ 「メールアドレス」を入力し、[自分で自分のア カウントを手動で設定]にチェックを入れ、[接 続]ボタンをクリックします。

④ [アカウントの種類を選択]画面が表示されま す。 [POP]をクリックします。

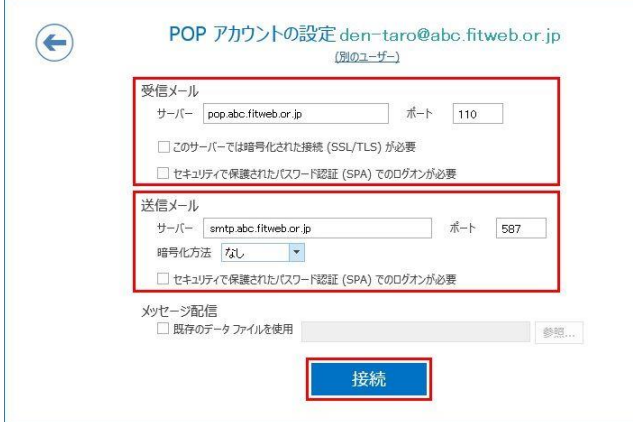

⑤ [POP アカウントの設定]画面が表示されま す。すべての項目を下記の通り入力します。 すべて入力したら、「接続」ボタンをクリックし ます。

 $\times$ 

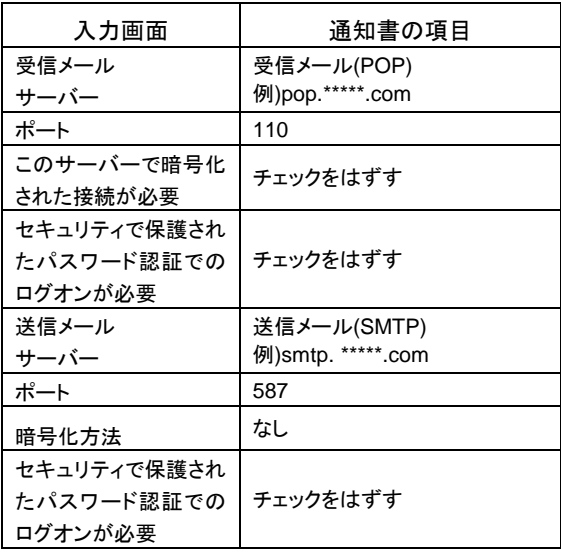

「\*\*\*\*\*.com」の部分はお客様のドメインを入力します。

⑥ パスワード入力画面が表示されます。 サーバー欄が「受信メール(POP)」になってい ることを確認し、下記の通り入力します。

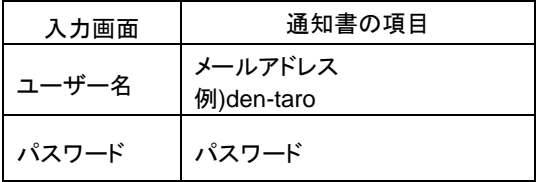

入力したら、[OK]ボタンをクリックします。

⑦ [アカウントのセットアップが完了しました]と 表示されましたら、[OK]ボタンをクリックしま す。

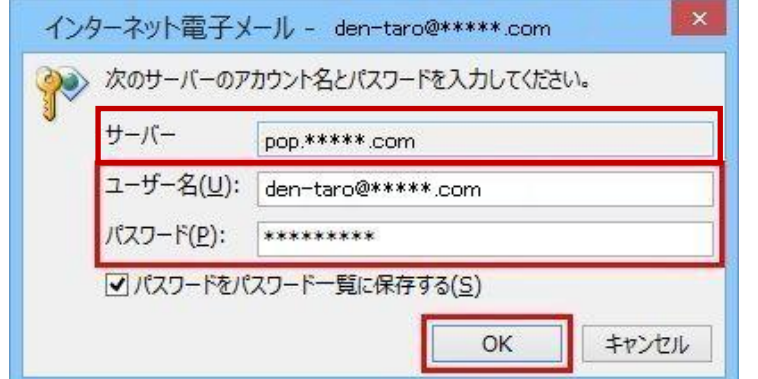

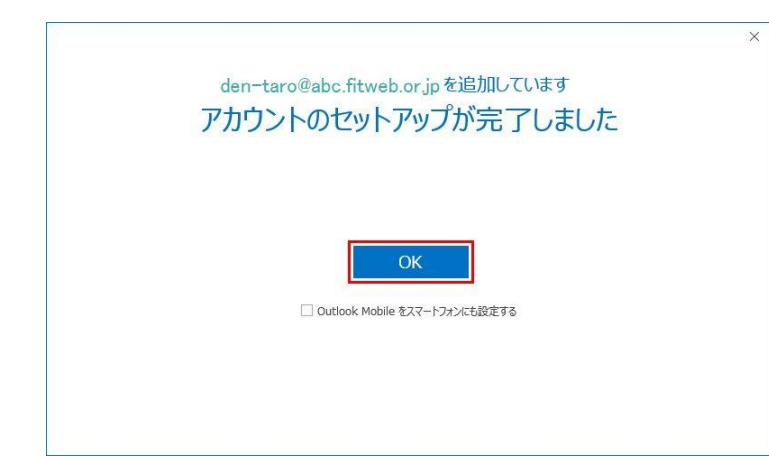

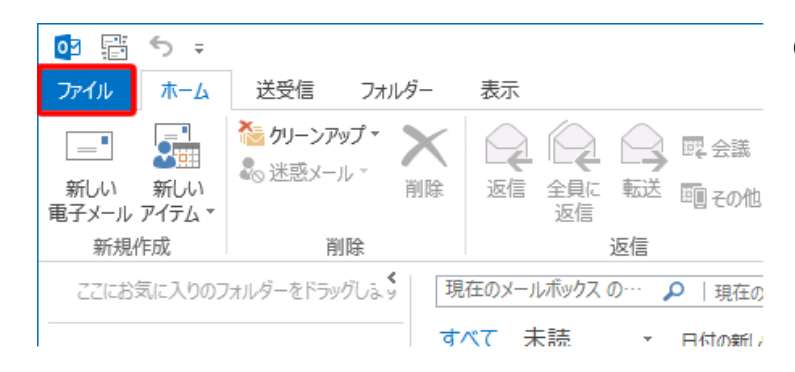

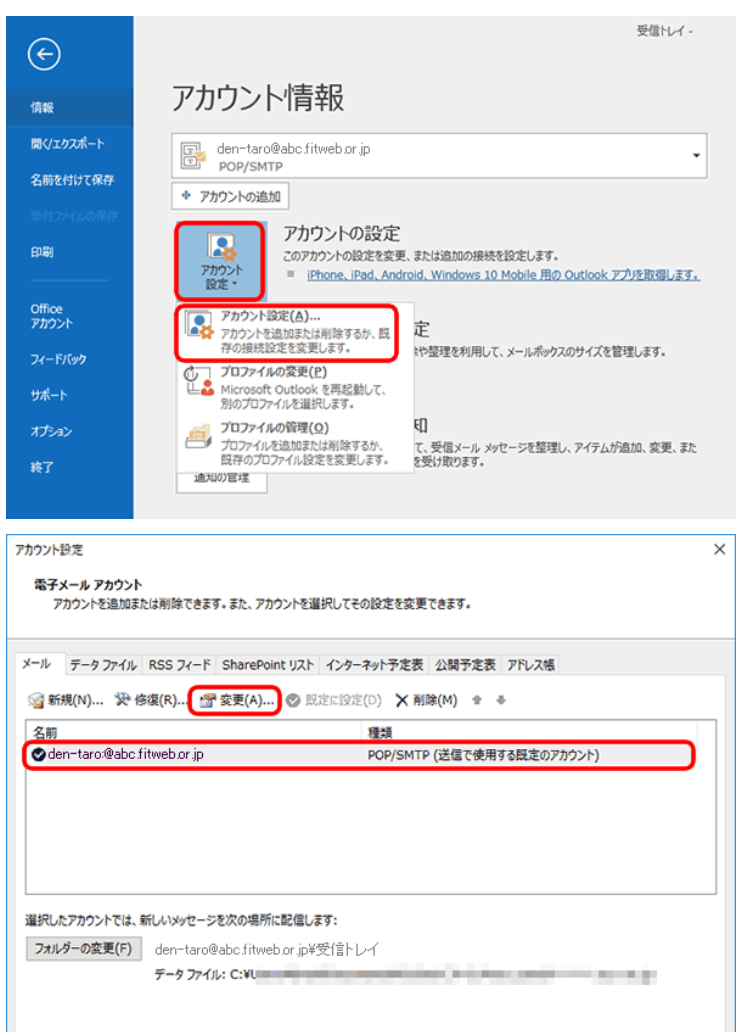

⑧ メイン画面が表示されます。 メニューバーの[ファイル]をクリックします。

⑨ [情報]をクリックし、[アカウント設定]をクリッ クすると、下にもう一度[アカウント設定(A)] が出ますので、そこをクリックします。

⑩ [電子メールアカウント]画面が表示されま す。 [メール]タブに追加されている、FITWeb アド

レスを選択して、[変更]ボタンをクリックしま す。

**閉じる(C)** 

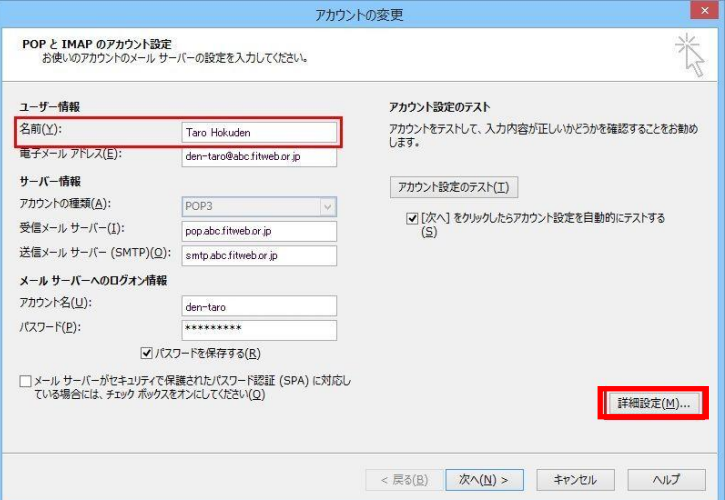

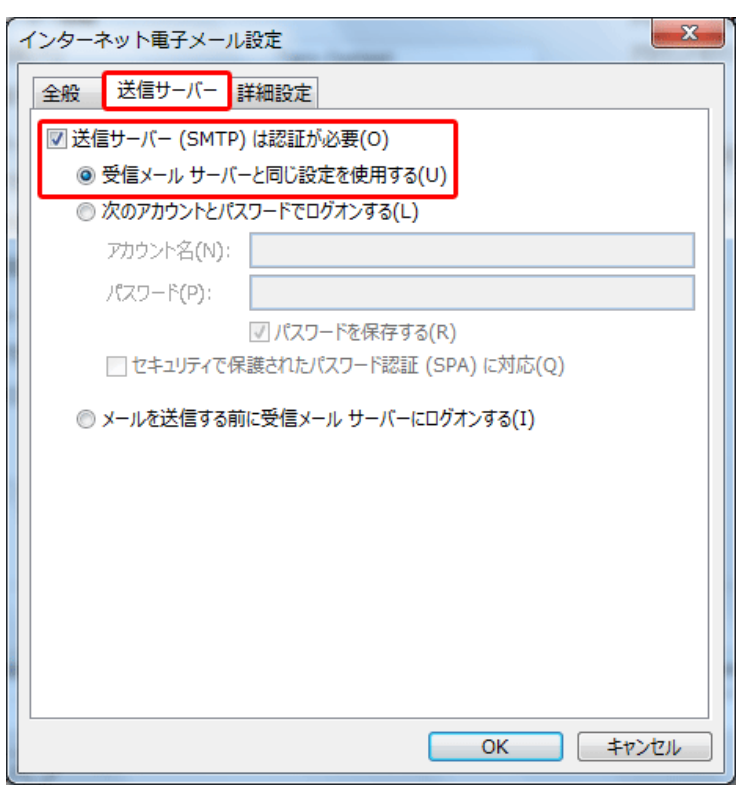

⑪ [POP と IMAPのアカウント設定]画面が表示 されます。 [詳細設定]ボタンをクリックします。

⑫ [インターネット電子メール設定]画面が表示 されます。[送信サーバー]タブをクリックしま す。 以下のように設定します。

\_入力画面 │ 設定・入力内容 送信サーバー(SMTP) | <sub>这 语</sub> ヮ 一 ハ 一 <sub>(SMTP)</sub> |<br>| ま認証が必要 受信メールサーバと同 <sub>受信メールサーハと同</sub><br>じ設定を使用する アェック

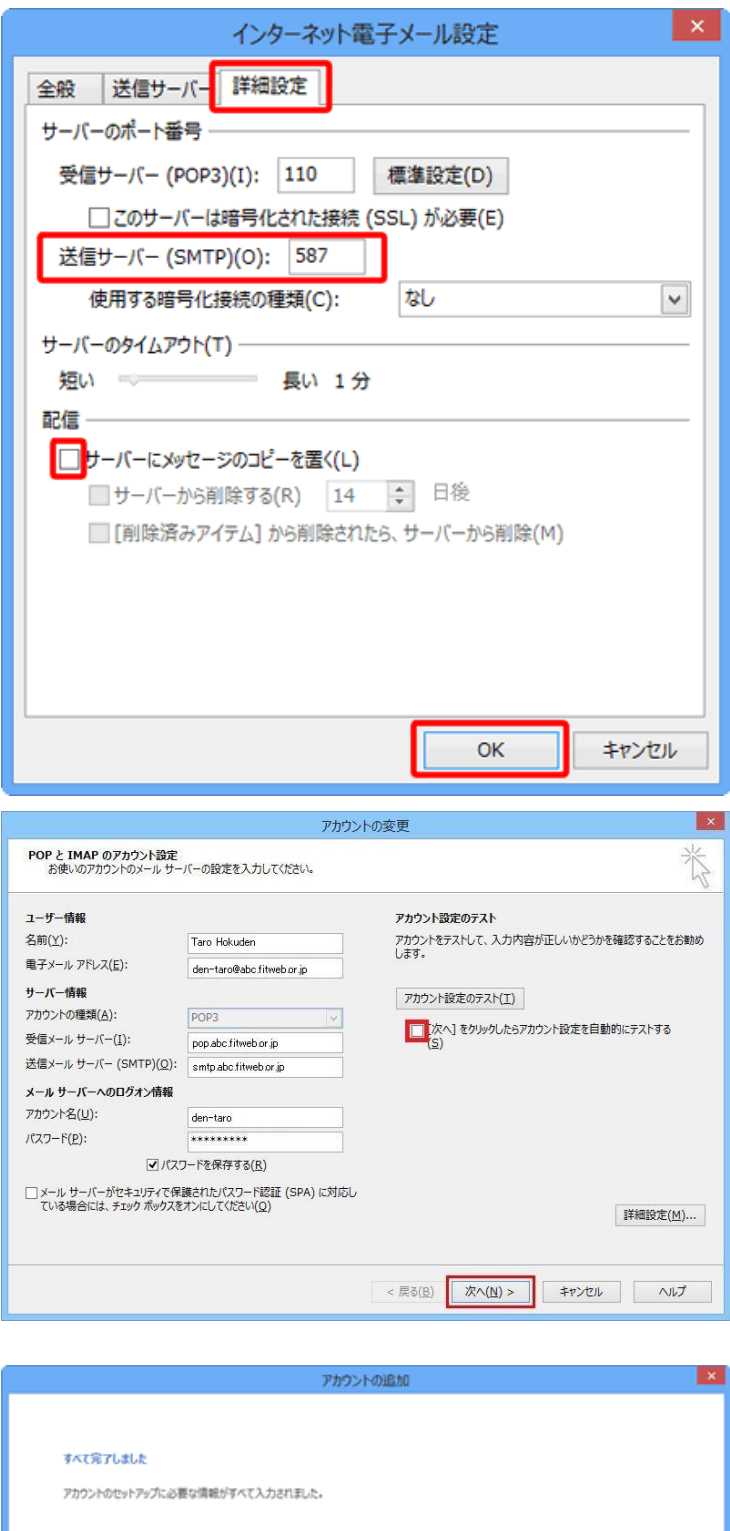

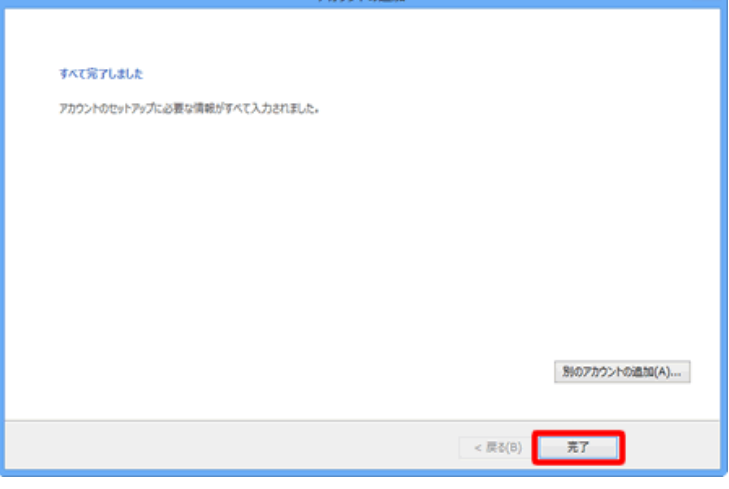

- ⑬ [詳細設定]タブをクリックします。 「サーバーのポート番号」項目で[送信サーバ ー]が[587]になっているかご確認ください。
- ⑭ [配信]項目で[サーバーにメッセージのコピ ーを置く]のチェックをはずします。

ただし、複数台のパソコンで同じメールを受信する場 合は、チェックをつけておきます。その際は必ず「サー バーから削除する」にチェックを入れてください。○日 後の部分は、複数台のパソコンがメールをチェックす るのにかかる最少の日数を入れてください。この日数 を長くすると、たくさんのメールがサーバーに残り、容 量オーバーを起こすことがあります。その場合、メー ルが届かなくなりますので、ご注意ください。

[OK]ボタンをクリックします。

⑮ [POP と IMAP のアカウント設定]画面に戻り ます。

「[次へ]ボタンをクリックしたら、アカウント設 定を自動的にテストする」のチェックを外しま す。

[次へ]ボタンをクリックします。

⑯ [すべて完了しました]画面が表示されます。 [完了]ボタンをクリックします。

[電子メールアカウント]画面に戻りますの で、[閉じる]で画面を閉じます。

これで設定は終了です。